# **Panjab University Recruitment Portal**

## **Affiliated Colleges (Punjab)**

How to Apply (Step-by-Step Procedure)

The applicants must read the advertisement, instructions a carefully before proceeding for online application form filling.

### Step-1 Registration Process [SIGNUP]:

Click on "**User Registration/Login**" option available on the Homepage of this portal and Proceed for filling in the following information.

Step 1.1. Enter your Email-ID and confirm it.

Step 1.2. Enter password for this portal and confirm it.

Step 1.3. Fill your Mobile Number.

Step 1.4. Click the Checkbox confirming that the information on this screen shall remain un-editable.

Once registered, a message of successful registration shall appear and an email will be sent at the registered email id for verification. After verification, user can login using the login credentials entered while registering.

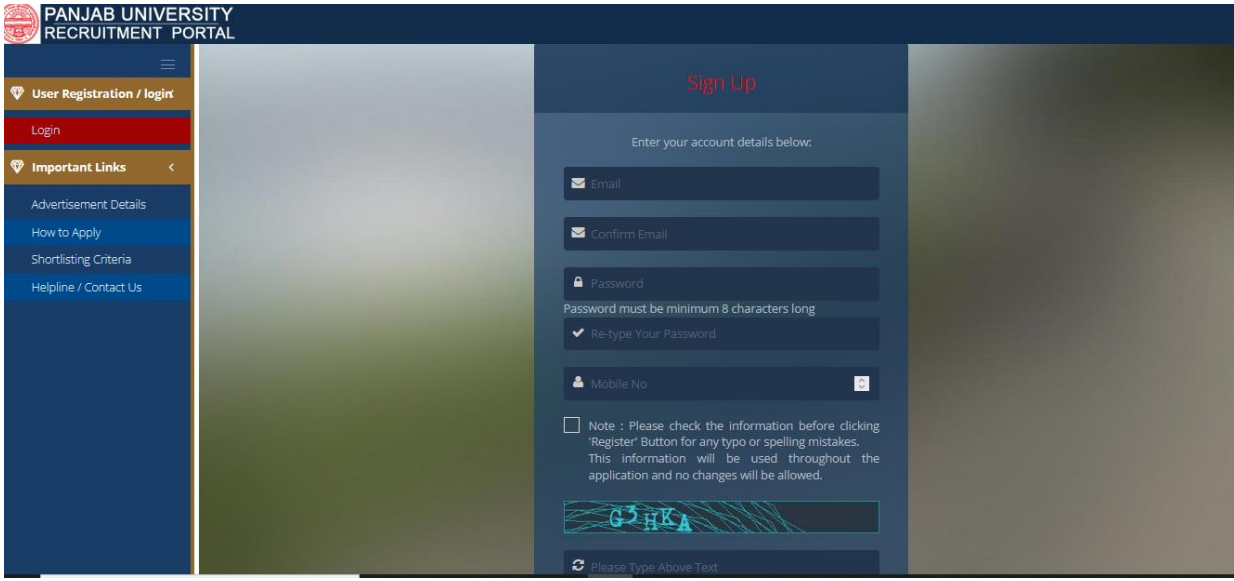

#### Step-2. Apply for New Post:

Click on "**Apply for New Post**" button available on the Welcome page.

The applicant must fill all the details using following steps:-

Step 2.1. Select the desired post or position you wish to apply for.

Step 2.2. Select College name.

Step 2.3. Select Subject for which you are applying.

Step 2.4. Select Advertisement No. (Mentioned on home page and in advertisement details along with the copy of advertisement)

Step 2.5. Select Category in which you are applying.

After entering the details, save the information.

The applicant should click the "**Add New**" button to apply for the post. The Candidate can apply for multiple posts using the same registration.

Step-3. Fill-in the Application Details:

Application form showing Nine Sections of the Application Form will appear. These Nine Sections are:

**1**-Personal **2**-Education **3**-Experience **4**-Research **5**-Miscellaneous **6**-Declaration **7**-Upload **8**-Preview **9**-Submit form

**1-**Personal:

Fill in your personal information, such as your full name, date of birth, gender, and contact details.

Provide your current address, including street name, city, state, and postal code and personal details, such as nationality or marital status.

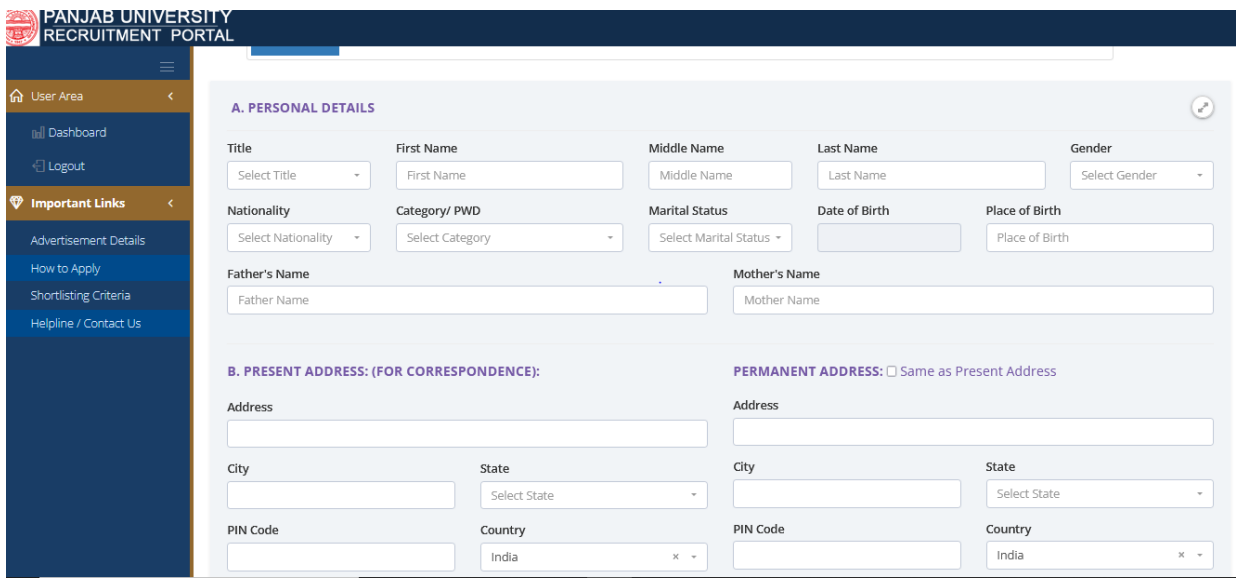

**2-**Education: Enter your educational qualifications, include the name of the institution, degree or certification obtained, year of completion, and any relevant details. Add additional education details if required.

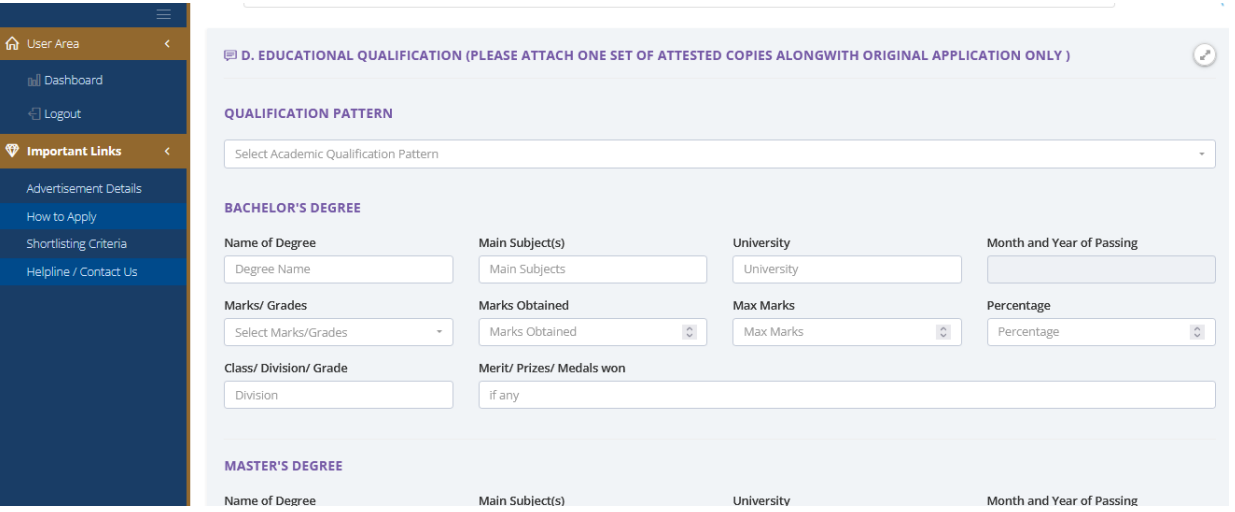

**3-**Experience: Provide information about your work experience, starting with the most recent job or position. Include the name of the organization, your job title, employment dates, and a brief description of your responsibilities. Repeat this step for each relevant job or position you have held.

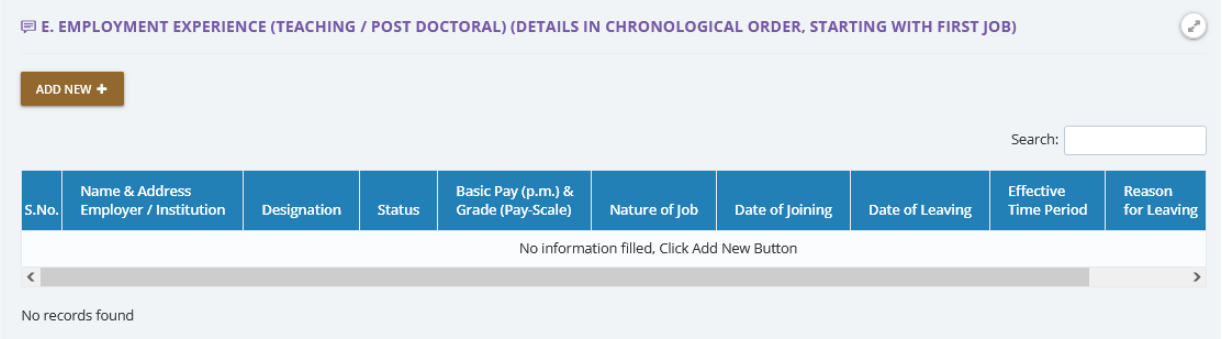

**4-**Research: Provide details about research work or projects you have undertaken as per the forms.

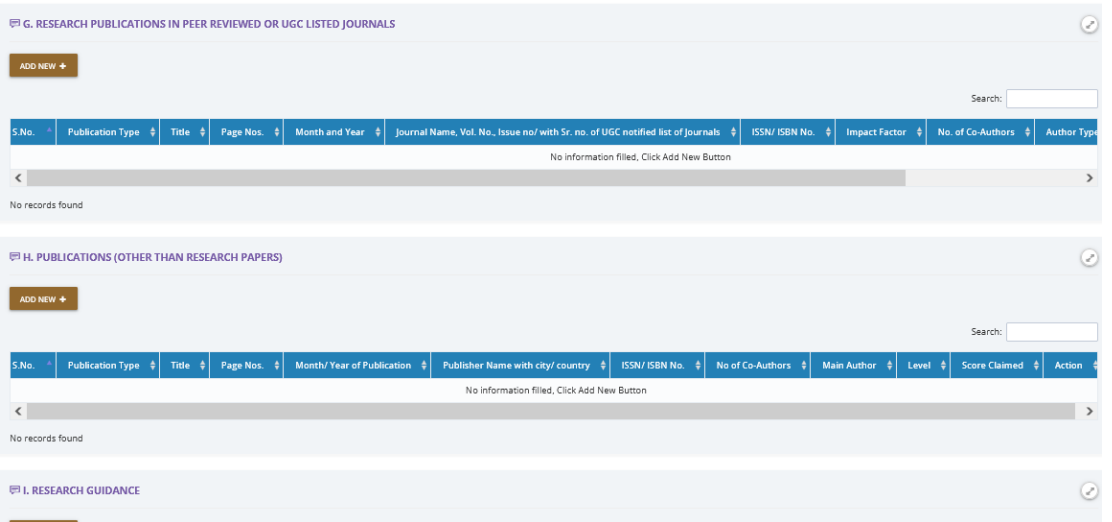

**5-**Miscellaneous: Fill details of self-evaluation, any other relevant information that does not fit into the previous categories, and details of referees.

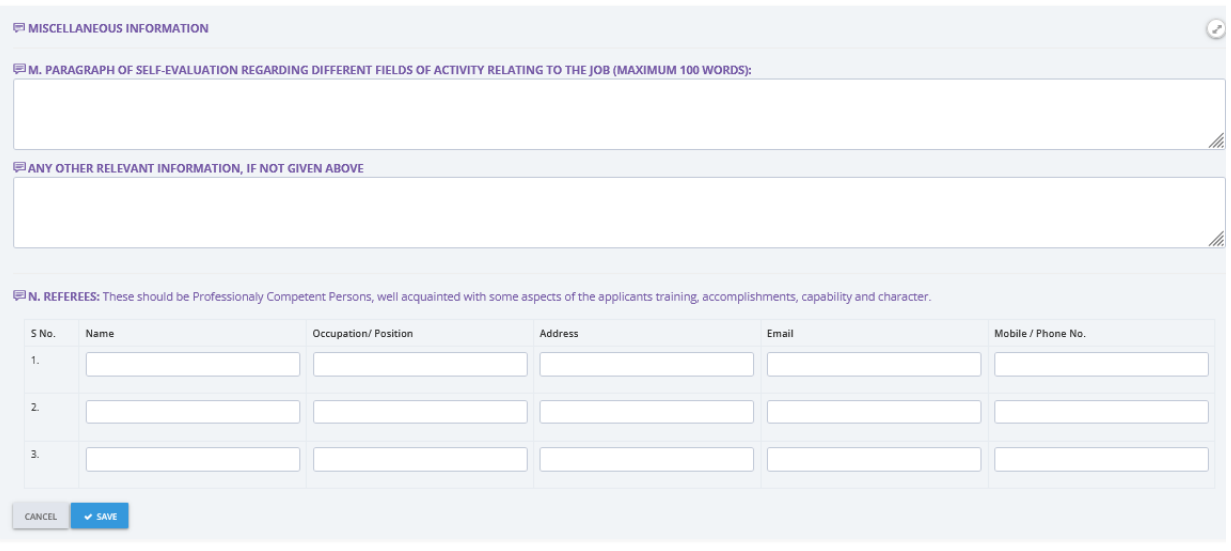

**6-**Declaration: Read the declaration carefully. Click on the checkbox or select the appropriate option.

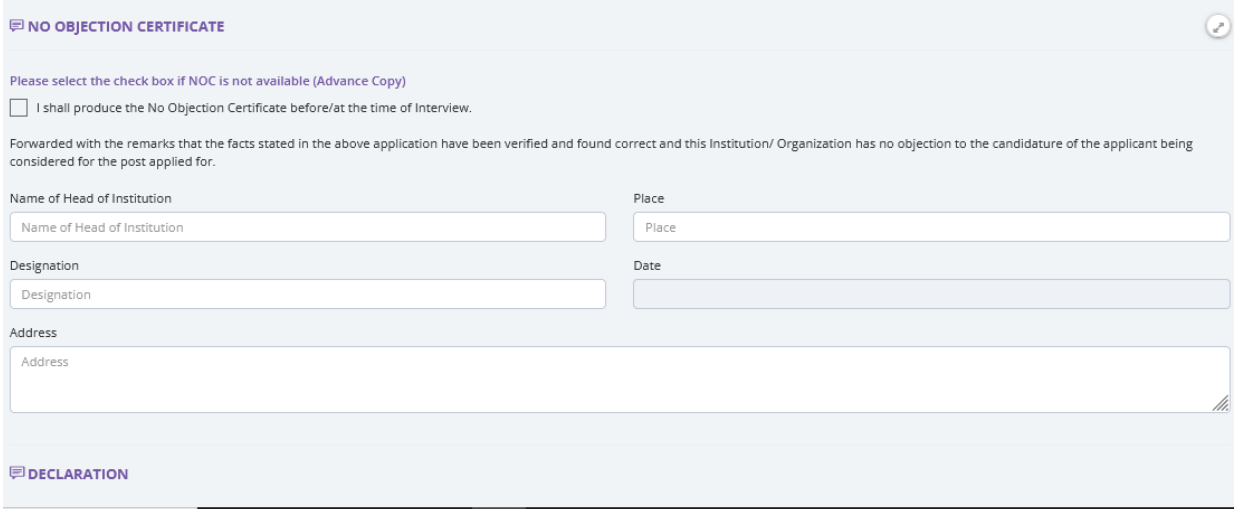

**7-**Upload: Upload your passport size photo, signature, educational qualifications, NOC etc. in this section and Ensure that the files meet the specified requirements in terms of format and size..

Note:

- Photograph and Signature must be in jpg/jpeg/png files of size 20-100 KB each
- All other documents must be in PDF/JPG/JPEG/PNG FILES OF MAX SIZE 500KB each

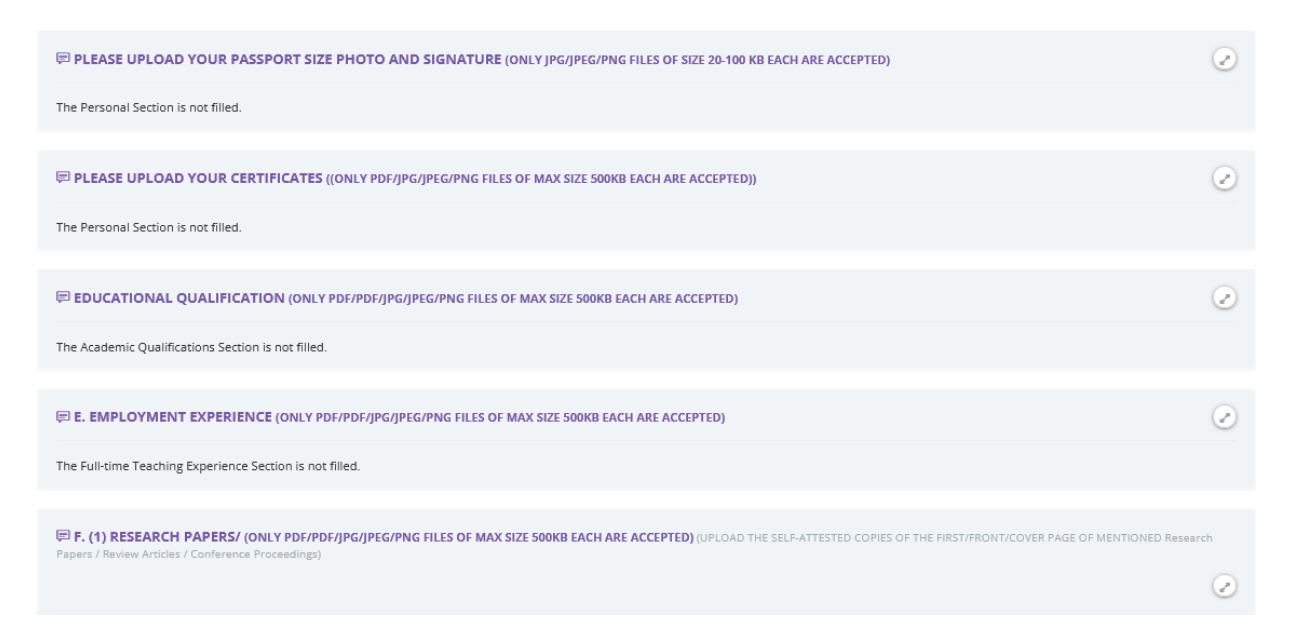

**8-**Preview: You can have the complete view of the application form with all the details provided by you. The portal provides you the facility to edit any section and save it.

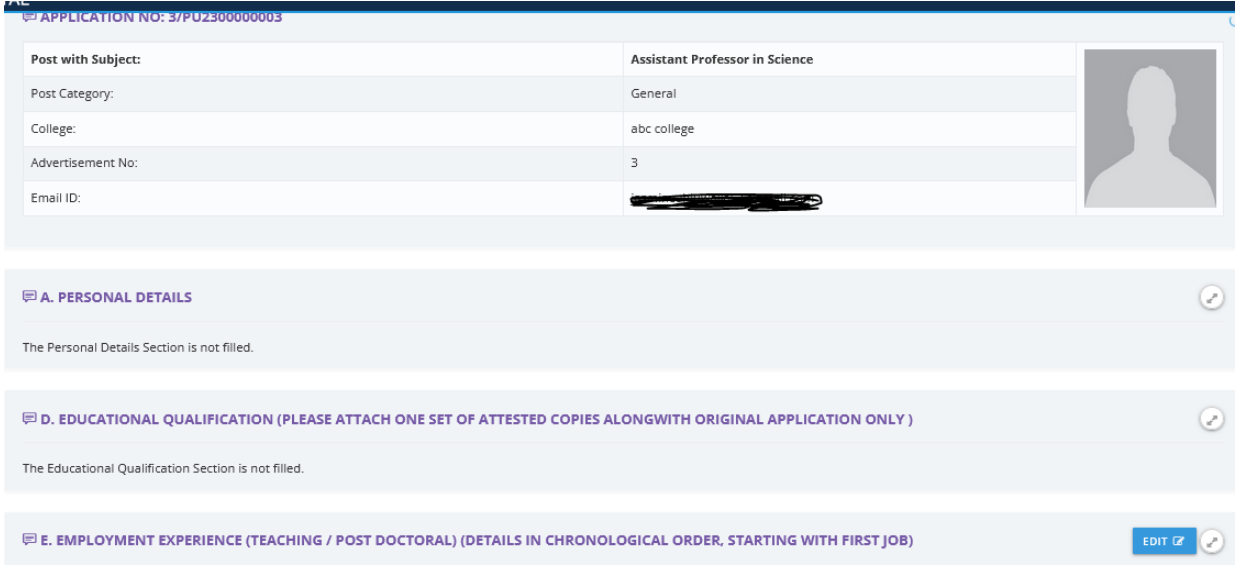

### Step-4. Lock and Submit Application:

Before submitting the form, review all the entered information. Check for any errors or missing details. Make necessary edits or additions if required. Once you are satisfied with the form, click on the "Submit" button to complete the submission process.

After locking the form, the applicant can take print out of all the Application Form submitted.

If you are unable to fill the form in one go, you can save the details you have filled and continue filling the form before the last date by resuming it from the dashboard. All the posts you have applied for will appear there along with the status of the application.